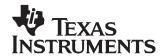

## Pack Assembly and The bq20zxx

Yevgen Barsukov Battery Management

This application report describes a recommended assembly sequence for a bq20zxx-based battery pack. This procedure results in the most time-efficient setup of the battery pack. Following are the steps for connecting a 4-series cell battery to the bq20zxxEVM board. Review the application report bq20zxx EVM Data Flash Settings for Number of Serial Cells and Pack Capacity, SLVA208, for further details on 2- and 3-series cell arrangements.

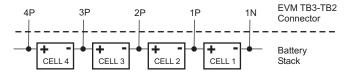

Figure 1. Connection Sequence

- 1. Connect the most negative terminal (– terminal of cell 1) of the serially-connected, 4-cell battery stack to the 1N PIN of the TB3–TB2 connector as shown in Figure 1.
- 2. Connect the positive terminal of cell 1 to 1P.
- 3. Connect the positive terminal of cell 2 to 2P.
- Connect the positive terminal of cell 3 to 3P.
- 5. Connect the positive terminal of the battery stack (+) to 4P.
- 6. Connect external power (from 6 to 16.8V) to the Pack+ and Pack- terminals on connectors TB1 and TB4 to wake up the EVM from shutdown mode. External power does not need to remain connected once the bq20zxx has exited Shutdown Mode.
- 7. Connect the SMBus connector (J1) to the EV2300 adapter and start the EV software.
- 8. Navigate to the *Flash Screen*. Change the flash constants that correspond to the specific parameters of your application (refer to the data sheet or other application reports). For the first evaluation, the default values may be used.
- 9. Navigate to the *Calibration screen*. Select the check-box for *CC Offset Calibration*. Click the *calibrate part* button. It should show OK.
- 10. Uncheck previously-selected boxes. Select the check-box for voltage near *Measured voltage* field. Measure the actual pack voltage between pins 1N and 4P, and enter the value into the *Enter actual voltage* field. Click the *calibrate part* button.
- 11. To start fuel-gauging, navigate to the *Pro screen* in the EV software. Make sure that the *Write SMB Word* section reads: "SMB Command: 00 Word (hex): 0021" as shown in Figure 2, and click the *Write* button.

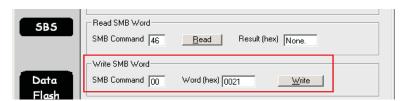

Figure 2. Fuel Gauging Command

- 12. Navigate to the SMB Screen and be sure that the QEN bit in Operation Status is set (red). The *Relative State of Charge* value is now updated to the correct value that corresponding to the state of charge of the attached cells.
- 13. Now the pack is ready. Simulate insertion into a system by shorting between the Sys Pres (System

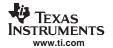

Present) and the VSS pins on the TB1–TB4 connector. At this point, the discharge and charge FETs are ON (as indicated by value of 0006 in the *FET Status* field in the SMB Screen of the EV software), and charge/discharge tests can be conducted. This step in not needed if the NR bit (nonremovable pack) is enabled in Operation Cfg B register.

## **IMPORTANT NOTICE**

Texas Instruments Incorporated and its subsidiaries (TI) reserve the right to make corrections, modifications, enhancements, improvements, and other changes to its products and services at any time and to discontinue any product or service without notice. Customers should obtain the latest relevant information before placing orders and should verify that such information is current and complete. All products are sold subject to TI's terms and conditions of sale supplied at the time of order acknowledgment.

TI warrants performance of its hardware products to the specifications applicable at the time of sale in accordance with TI's standard warranty. Testing and other quality control techniques are used to the extent TI deems necessary to support this warranty. Except where mandated by government requirements, testing of all parameters of each product is not necessarily performed.

TI assumes no liability for applications assistance or customer product design. Customers are responsible for their products and applications using TI components. To minimize the risks associated with customer products and applications, customers should provide adequate design and operating safeguards.

TI does not warrant or represent that any license, either express or implied, is granted under any TI patent right, copyright, mask work right, or other TI intellectual property right relating to any combination, machine, or process in which TI products or services are used. Information published by TI regarding third-party products or services does not constitute a license from TI to use such products or services or a warranty or endorsement thereof. Use of such information may require a license from a third party under the patents or other intellectual property of the third party, or a license from TI under the patents or other intellectual property of TI.

Reproduction of information in TI data books or data sheets is permissible only if reproduction is without alteration and is accompanied by all associated warranties, conditions, limitations, and notices. Reproduction of this information with alteration is an unfair and deceptive business practice. TI is not responsible or liable for such altered documentation.

Resale of TI products or services with statements different from or beyond the parameters stated by TI for that product or service voids all express and any implied warranties for the associated TI product or service and is an unfair and deceptive business practice. TI is not responsible or liable for any such statements.

Following are URLs where you can obtain information on other Texas Instruments products and application solutions:

| Products           |                        | Applications       |                           |
|--------------------|------------------------|--------------------|---------------------------|
| Amplifiers         | amplifier.ti.com       | Audio              | www.ti.com/audio          |
| Data Converters    | dataconverter.ti.com   | Automotive         | www.ti.com/automotive     |
| DSP                | dsp.ti.com             | Broadband          | www.ti.com/broadband      |
| Interface          | interface.ti.com       | Digital Control    | www.ti.com/digitalcontrol |
| Logic              | logic.ti.com           | Military           | www.ti.com/military       |
| Power Mgmt         | power.ti.com           | Optical Networking | www.ti.com/opticalnetwork |
| Microcontrollers   | microcontroller.ti.com | Security           | www.ti.com/security       |
| Low Power Wireless | www.ti.com/lpw         | Telephony          | www.ti.com/telephony      |
|                    |                        | Video & Imaging    | www.ti.com/video          |
|                    |                        | Wireless           | www.ti.com/wireless       |
|                    |                        |                    |                           |

Mailing Address: Texas Instruments

Post Office Box 655303 Dallas, Texas 75265

Copyright © 2006, Texas Instruments Incorporated